# **KeyManager 2022**

**Správa klíčů na PC pro přístupový systém LOKAJ Výroba mazacích klíčů**

# **NÁVOD K OBSLUZE**

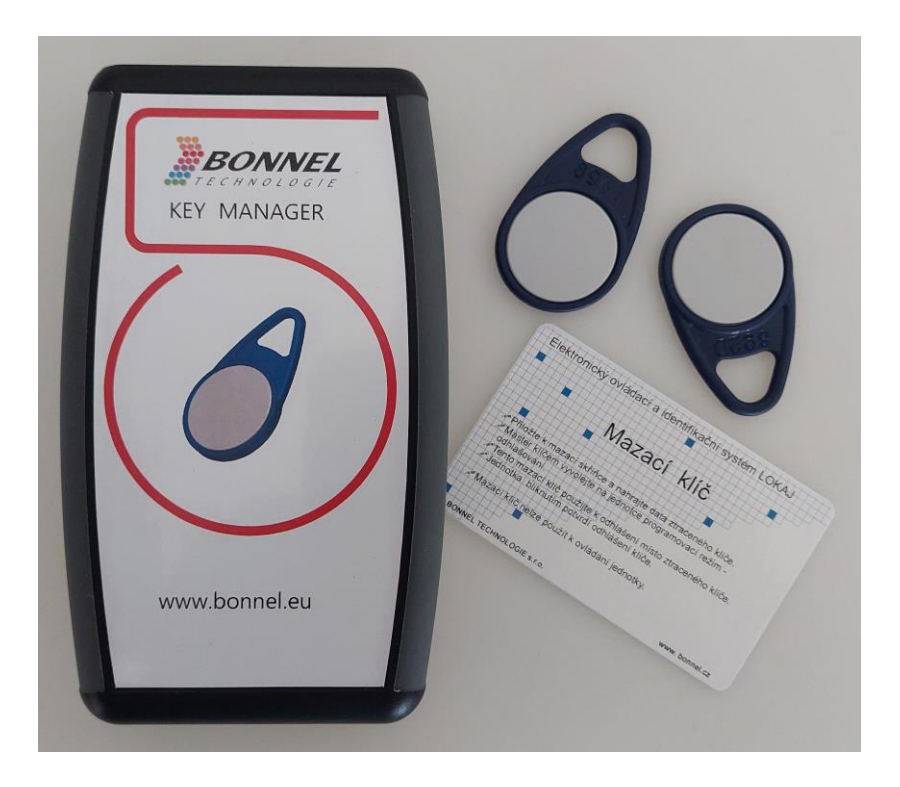

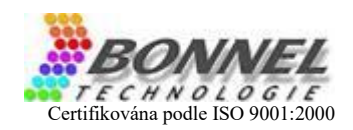

## Obsah

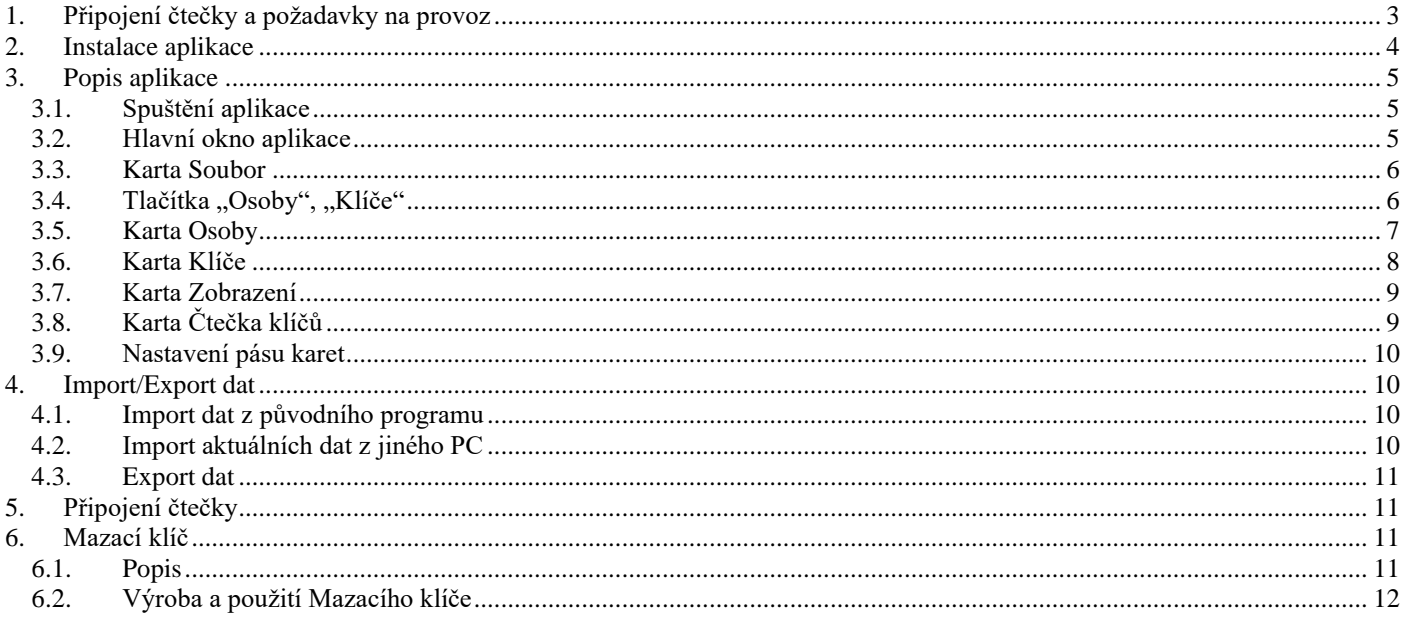

# <span id="page-2-0"></span>**1. Připojení čtečky a požadavky na provoz**

K obsluze čtečky je třeba mít PC s operačním systémem Microsoft Windows 10/11, s nainstalovanou aplikací KeyManager 2022. Původní software KeyManager (poslední verze Správa klíčů V1.4) určený pro Windows XP již na Windows 10/11 nepracuje správně (není možné vytvářet mazací klíče), ale podle zkušeností spustitelný je. Starší verzi je nutné použít pro export stávajících dat do nové verze.

V minulosti byly vyráběny čtyři verze čtečky KeyManager. COM 25, COM9, USB Modrá (modrý design – mikroprocesor COP) a USB Červená (červený design – mikroprocesor Microchip), který je poslední vyráběný model. Rozdíl ve funkci všech typů není v podstatě žádný, pouze USB Červená má možnost detekce přítomnosti a verze firmware aplikací. Aplikace podporuje všechny typy těchto čteček.

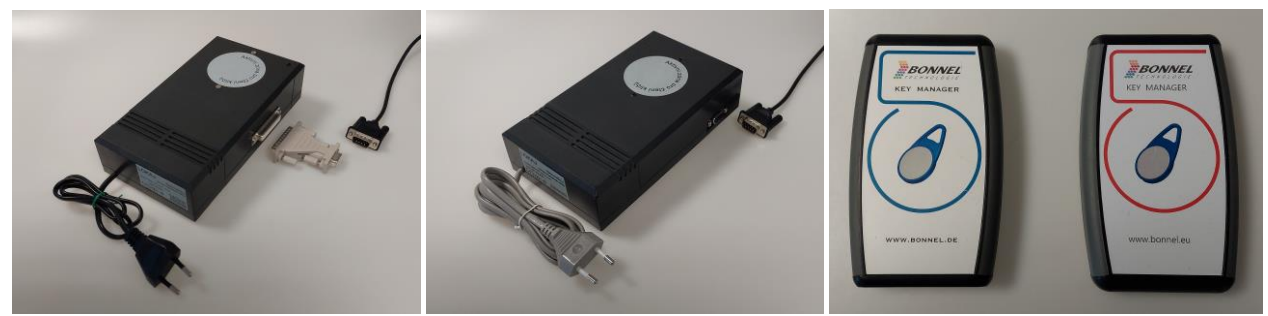

Obr. 1 COM 25, COM9, USB Modrá, USB Červená

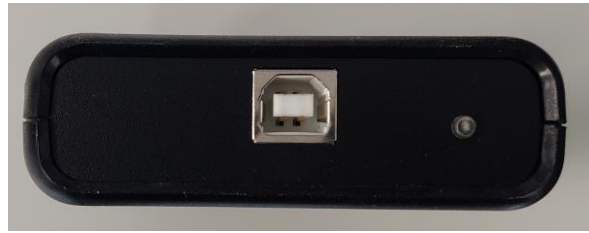

Obr. 2 USB rozhraní, LED Power

Přístroj připojíme k PC pomocí kabelu USB A-B. Počítač by měl rozpoznat připojené zařízení a měl by se pokusit nainstalovat ovladače virtuálního COM Portu (VCP). Pokud se během instalace ovladačů vyskytnou problémy, je možné stáhnout aktuální ovladače z webu výrobce USB rozhraní (**<http://www.ftdichip.com/Drivers/VCP.htm>**), nebo z našich stránek **[www.bonnel.eu](http://www.bonnel.eu/)**. Po nainstalování ovladačů je tomuto zařízení přiřazen virtuální COM port. Číslo portu zjistíte ve Správci zařízení ve Windows. Pokud je čtečka správně připojena k USB portu, bude na ní svítit zelená LED "Power".

**POZOR!** Používejte co nejkratší a kvalitní USB kabel! Je znám případ, kdy čtečka nefungovala kvůli tenkému USB kabelu (velký přechodový odpor).

# <span id="page-3-0"></span>**2.Instalace aplikace**

Instalace je standardní proces jako u většiny aplikací určených pro operační systémy Windows. Data je možné umístit na jiný disk, resp. do jiné složky, aplikaci se pouze zadá nové umístění. Instalační program vytváří zástupce v nabídce START.

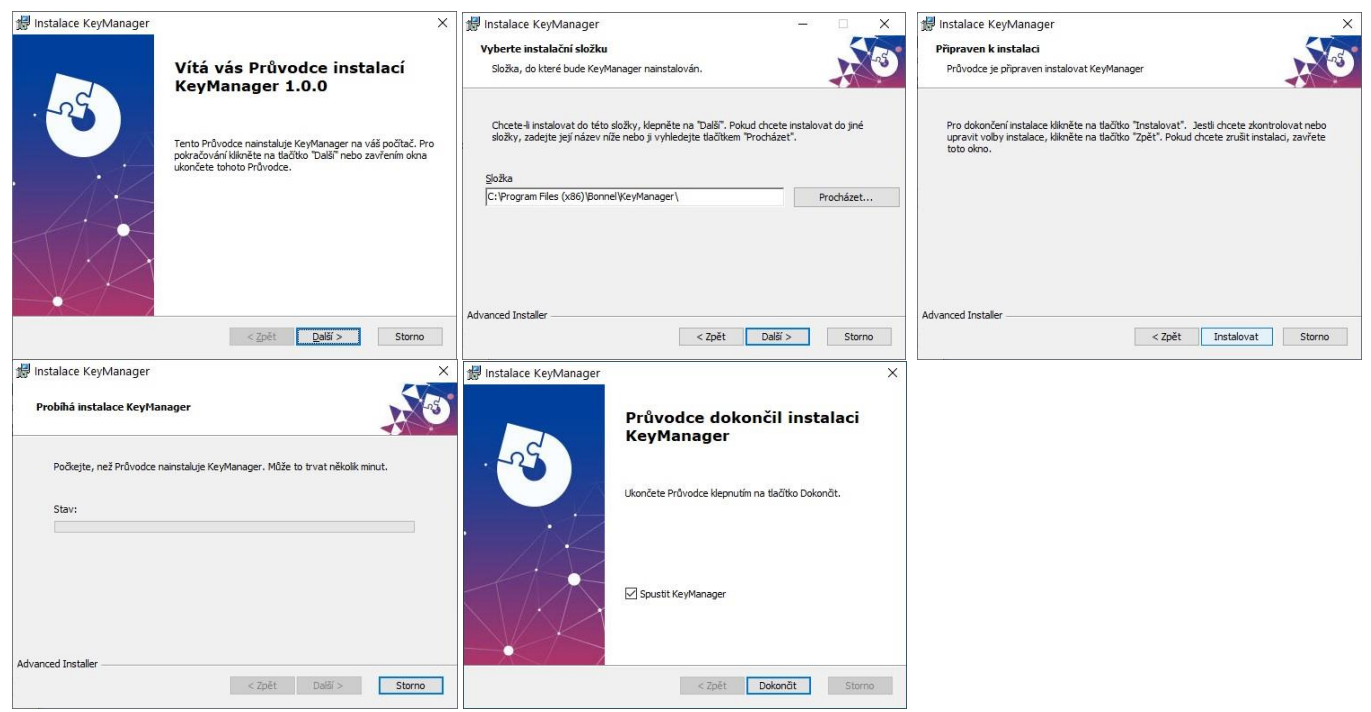

Obr. 3 Instalace aplikace

# <span id="page-4-0"></span>**3. Popis aplikace**

# <span id="page-4-1"></span>**3.1. Spuštění aplikace**

KeyManager se spouští dvojklikem na soubor KeyManager.exe přímo z adresáře, ve kterém je KeyManager nainstalovaný, anebo klikem na zástupce aplikace vytvořený instalačním programem ve Start menu Windows nebo na ploše.

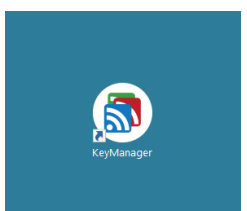

Obr.4 Zástupce na ploše

# <span id="page-4-2"></span>**3.2. Hlavní okno aplikace**

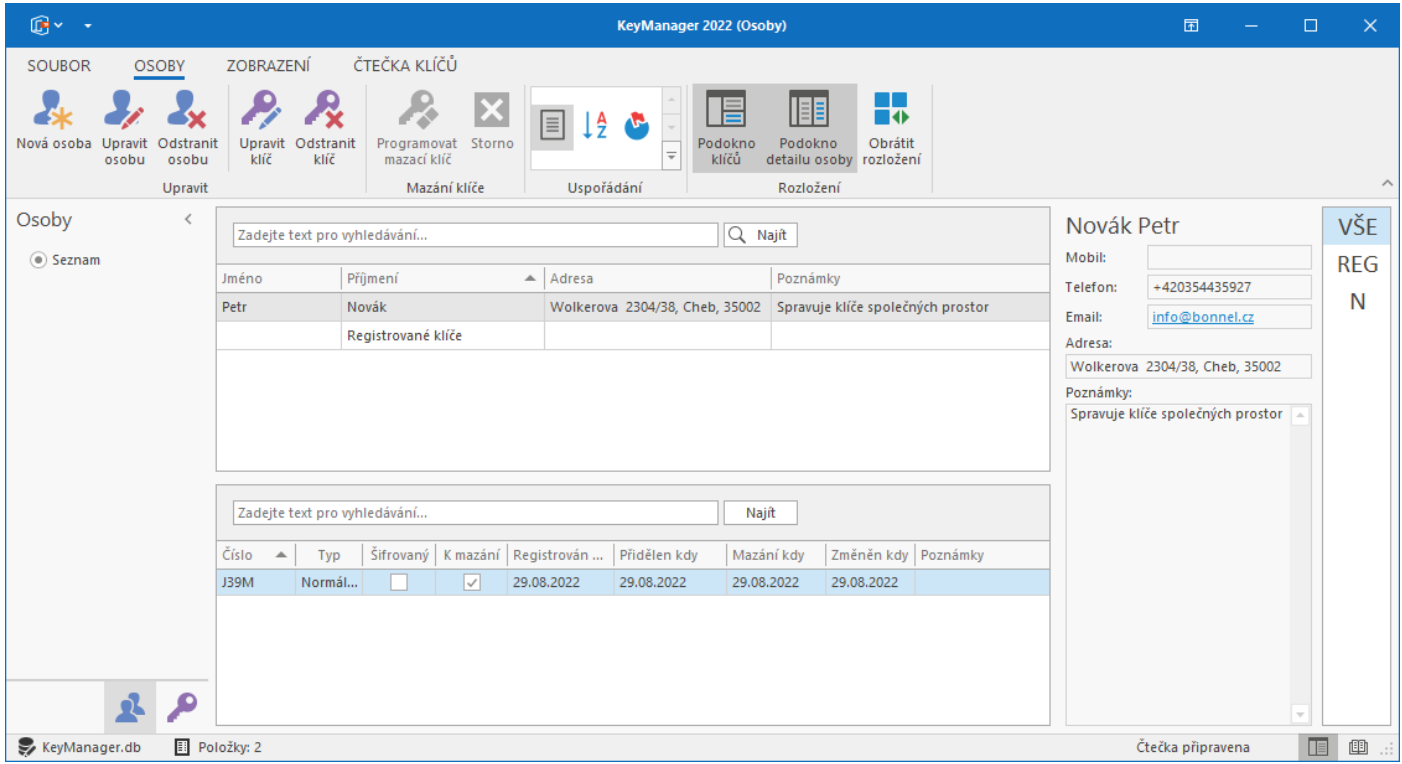

Obr. 5 Celkové okno Osoby

Na obrázku vidíme celkové rozložení hlavního okna aplikace. V horní části okna je pás karet/hlavních nabídek (SOUBOR, OSOBY/KLÍČE, ZOBRAZENÍ, ČTEČKA KLÍČŮ).

Pod hlavní nabídkou je pás ikon vybrané karty (zde karta Osoby).

Uprostřed je seznam osob a pod ním seznam klíčů přidělených vybrané osobě.

Vlevo je přepínání zobrazení Osoby/Klíče.

Vpravo je Podokno detailu osoby, v kterém jsou k dispozici údaje osoby vybrané v seznamu osob.

Zcela vpravo je rychlá abecední volba. Zde je možné zvolit VŠE – budou zobrazeny všechny osoby, REG – bude zobrazena "osoba" Registrované klíče, nebo je možné zvolit znak (zde "N") a zobrazeny budou pouze osoby jejichž příjmení začíná vybraným znakem.

Odkaz "REG" zůstává nezměněn i v případě, že "Registrované klíče" přejmenujeme.

V rychlé abecední volbě jsou zobrazovány pouze počáteční znaky evidovaných příjmení. Pokud například budeme mít zadané jen dvě osoby, "Novák" a "Žižka", bude v seznamu: VŠE, REG, N, Ž.

| $B -$                                                                     |                                                                              |                       |                                                                         | KeyManager 2022 (Klíče) |            |            |                                                   |  |                    | 国                                 |     | $\Box$ | $\times$   |
|---------------------------------------------------------------------------|------------------------------------------------------------------------------|-----------------------|-------------------------------------------------------------------------|-------------------------|------------|------------|---------------------------------------------------|--|--------------------|-----------------------------------|-----|--------|------------|
| KLÍČE<br>SOUBOR                                                           | ZOBRAZENÍ                                                                    | ČTEČKA KLÍČŮ          |                                                                         |                         |            |            |                                                   |  |                    |                                   |     |        |            |
| Y,<br>Odstranit<br>Upravit<br>Upravit<br>klíč<br>klíč<br>osobu<br>Upravit | P<br>$\vert x \vert$<br>Storno<br>Programovat<br>mazací klíč<br>Mazání klíče | E lå<br>Uspořádání    | H.<br>IEE<br>Obrátit<br>Podokno<br>detailu osoby rozložení<br>Rozložení |                         |            |            |                                                   |  |                    |                                   |     |        | $\wedge$   |
| Klíče                                                                     | Q Najít<br>Zadejte text pro vyhledávání                                      |                       |                                                                         |                         |            |            | Novák Petr                                        |  |                    |                                   | VŠE |        |            |
| $\circ$ Seznam                                                            | Číslo<br>Typ                                                                 | Šifrovaný<br>K mazání | Jméno Příjmení                                                          | - Registrován kdy       |            |            | Přidělen kdy   Mazání kdy   Změněn kdy   Poznámky |  | Mobil:<br>Telefon: | +420354435927                     |     |        | <b>REG</b> |
|                                                                           | Normální<br>J39M                                                             | $\backsim$<br>Petr    | Novák                                                                   | 29.08.2022              | 29.08.2022 | 29.08.2022 | 29.08.2022                                        |  | Email:             | info@bonnel.cz                    |     |        | N          |
|                                                                           | Mazací<br>max                                                                |                       | Registrované klíče                                                      | 29.08.2022              | 29.08.2022 |            | 29.08.2022                                        |  | Adresa:            |                                   |     |        |            |
|                                                                           |                                                                              |                       |                                                                         |                         |            |            |                                                   |  |                    | Wolkerova 2304/38, Cheb, 35002    |     |        |            |
|                                                                           |                                                                              |                       |                                                                         |                         |            |            |                                                   |  | Poznámky:          |                                   |     |        |            |
| $\mathfrak{D}$<br>£                                                       |                                                                              |                       |                                                                         |                         |            |            |                                                   |  |                    | Spravuje klíče společných prostor |     |        |            |
| KeyManager.db                                                             | Položky: 2                                                                   |                       |                                                                         |                         |            |            |                                                   |  |                    | Čtečka připravena                 |     | $\Box$ | 画          |

Obr. 6 Celkové okno Klíče

Při přepnutí na seznam klíčů je zobrazení podobné jako u osob. Vidíme seznam všech klíčů a komu jsou přiřazeny. K vybranému klíči je zobrazován majitel v Podokně detailu osoby.

#### <span id="page-5-0"></span>**3.3. Karta Soubor**

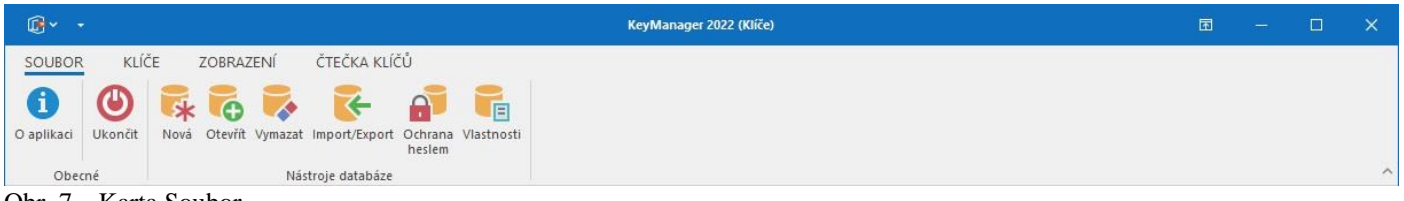

Obr. 7 Karta Soubor

| O aplikaci           | zobrazí informace o aplikaci                                                             |
|----------------------|------------------------------------------------------------------------------------------|
| Ukončit              | ukončí aplikaci                                                                          |
| Nová                 | dialog pro vytvoření nové databáze                                                       |
| Otevřít              | dialog pro otevření jiné databáze                                                        |
| <b>Vymazat</b>       | vymazání všech dat z aktuální databáze                                                   |
| <b>Import/Export</b> | dialog pro import dat z původní aplikace, nebo export dat (Klíče, Osoby) do souboru .CSV |
| Ochrana heslem       | dialog nastavení a změny hesla pro přístup do aplikace                                   |
| <b>Vlastnosti</b>    | zobrazí informace o aktuální databázi                                                    |
|                      |                                                                                          |

Databáze je celkový soubor dat pro jeden spravovaný objekt. Obsahuje veškerá data osob a klíčů.

Pokud spravujeme více objektů, je možné mít více databází a přepínat mezi nimi.

Po instalaci aplikace je vytvořena implicitní databáze s názvem KeyManager.db.

Databáze je soubor s koncovkou .db, který je implicitně umístěn ve složce DATA v místě instalace aplikace.

Tento soubor je možné přenést na jiné PC.

POZOR! Pokud je databáze chráněna heslem, bude toto heslo požadováno i na jiném PC! Jinými slovy, ochrana heslem se týká databáze, ne samotné aplikace.

Implicitně je databáze bez hesla. Heslo je možné nastavit v dialogu "Ochrana heslem".

Heslo je možné zrušit změnou hesla tak, že ponecháme nové heslo prázdné.

## <span id="page-5-1"></span>**3.4. Tlačítka "Osoby", "Klíče"**

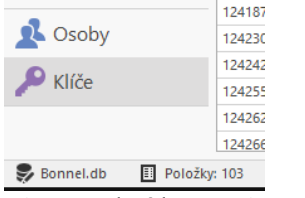

Obr. 8 Tlačítka "Osoby", "Klíče"

V levém dolním rohu jsou tlačítka "Osoby" a "Klíče", kterými se přepíná rozložení zobrazovaných dat na ploše. Pod nimi je název aktuální databáze a počet evidovaných osob nebo klíčů (podle aktuálního zobrazení).

## <span id="page-6-0"></span>**3.5. Karta Osoby**

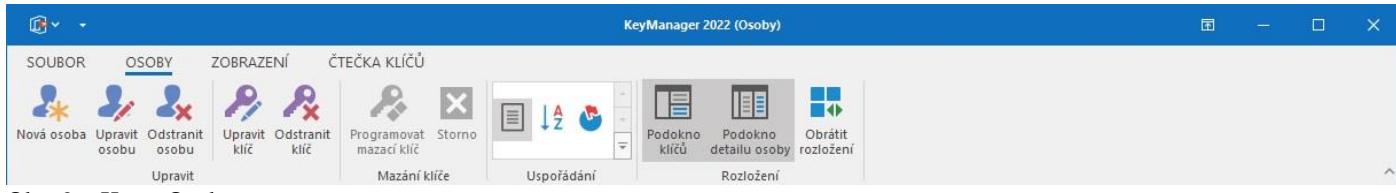

Obr. 9 Karta Osoby

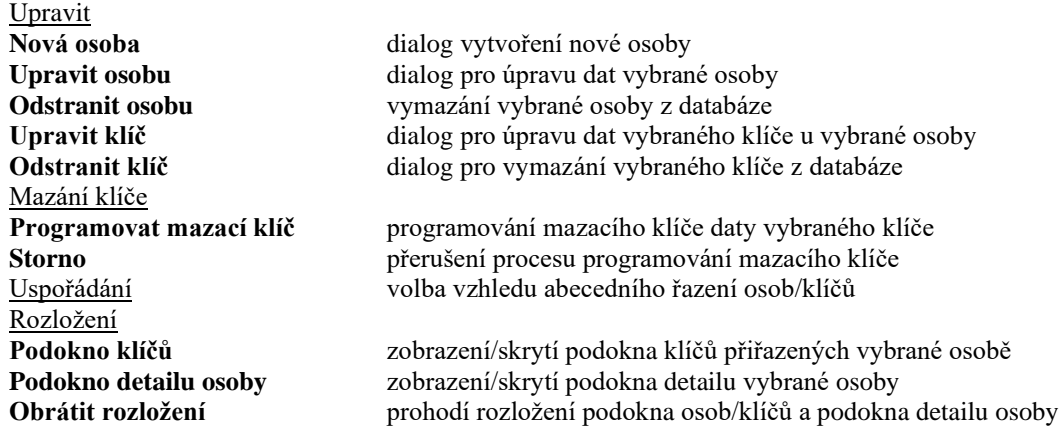

Tlačítkem "Nová osoba" vyvoláme okno pro její zadání. Zde vyplníme požadované informace a klikneme na "Uložit & Zavřít".

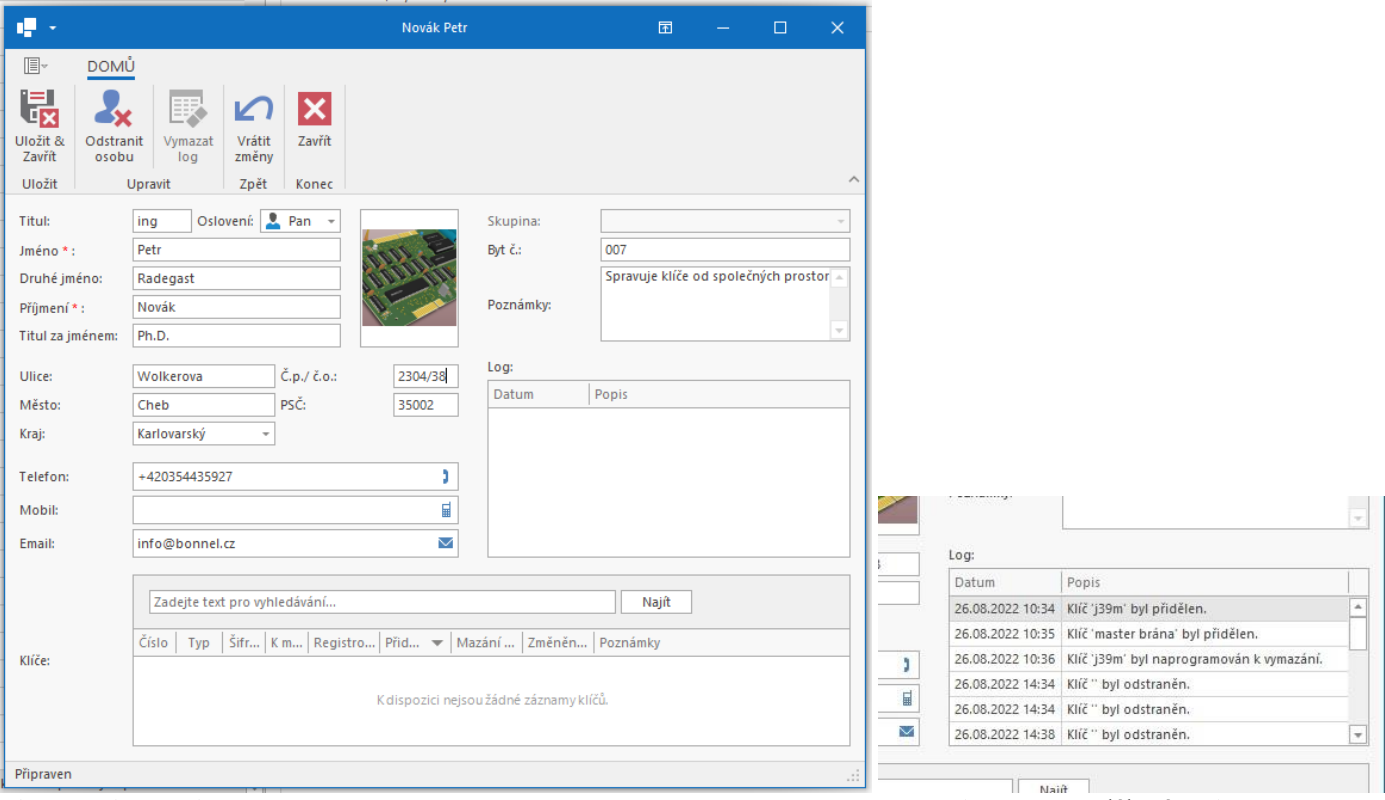

Obr. 10 Okno osoby Obr. 11 Log událostí osoby

Události týkající se klíčů dané osoby se ukládají do Logu. Jsou zde datumy přidělení, mazání a odstranění klíčů. Log lze vymazat tlačítkem "Vymazat log".

Nová osoba se zobrazí v seznamu osob.

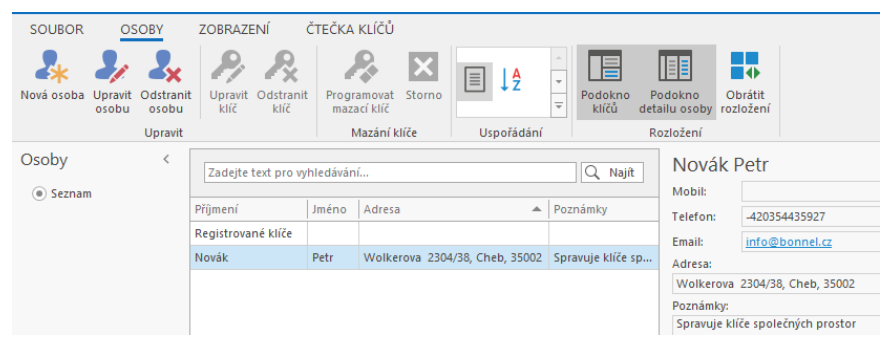

Obr. 12 Osoba v seznamu

Osobu vybranou v seznamu můžeme editovat tlačítkem "Upravit osobu". Tlačítkem "Odstranit osobu" vymažeme tuto osobu z databáze.

POZOR! V databázi je implicitně osoba "Registrované klíče" kterou nelze z databáze odstranit. Lze ovšem změnit její jméno. Účelem tohoto záznamu je "osoba", které je možné přidělovat klíče do zásoby, tedy klíče, které ještě nemají majitele. Například, pokud zakoupíme do zásoby 20 klíčů, můžeme je nejdříve přidělit osobě "Registrované klíče", což je dost práce,

protože každý klíč se musí zadat do databáze pomocí čtečky a přihlásit do řídící jednotky. Takto si ovšem tuto práci uděláme všechnu najednou. Až se poté rozhodneme nějaký klíč vydat nějaké osobě, stačí v aplikaci danému klíči změnit majitele.

Dalším účelem záznamu "Registrované klíče" je "osoba" na kterou se převedou klíče smazané osoby. Pokud se například někdo odstěhuje a odevzdá klíče, tak jeho osobu stačí vymazat z databáze a jeho klíče se nesmažou s ním, ale převedou se právě na osobu "Registrované klíče". Samozřejmě je také možné klíče osoby určené k vymazání nejdříve převést na "Registrované klíče" a pak danou osobu smazat.

### <span id="page-7-0"></span>**3.6. Karta Klíče**

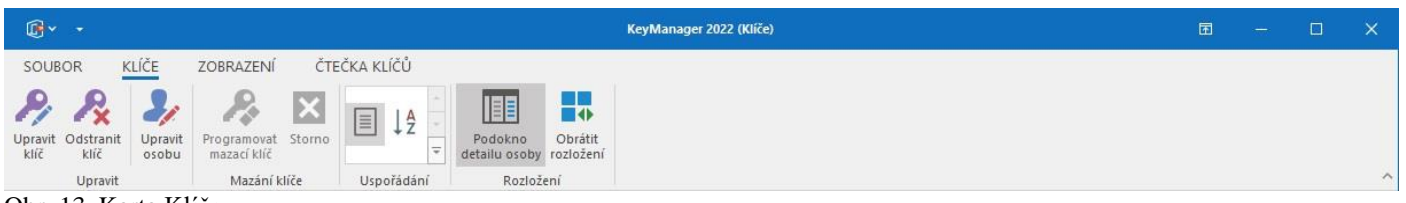

Obr. 13 Karta Klíče

Popis funkcí je identický s kartou Osoby.

Zadávání klíčů se děje prostým přiložením klíče ke čtečce. Je vhodné před přiložením klíče označit cílovou osobu. Po přiložení klíče čtečka pípne a v aplikaci se zobrazí dotaz, zda chcete tento klíč přidat vybrané osobě. Tento dotaz je možné zaškrtnutím políčka potlačit pro další zadávání klíčů až do restartu aplikace. Důvod je zdržující zobrazování tohoto dotazu, zvláště při vkládání většího počtu klíčů.

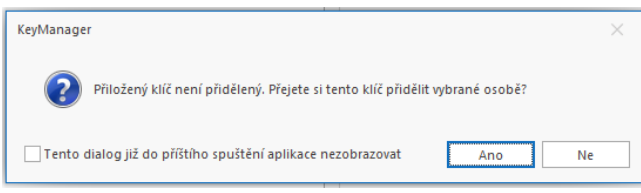

Obr. 14 Dotaz na přidělení klíče

Po odsouhlasení dotazu je zobrazeno okno klíče, kde je nutné doplnit jeho identifikaci do pole "Číslo". Do tohoto pole je možné vkládat jakýkoliv text. Např.: "123789" nebo "Zelený náramek". Je také možné změnit osobu, které je klíč přidělen a datum přidělení.

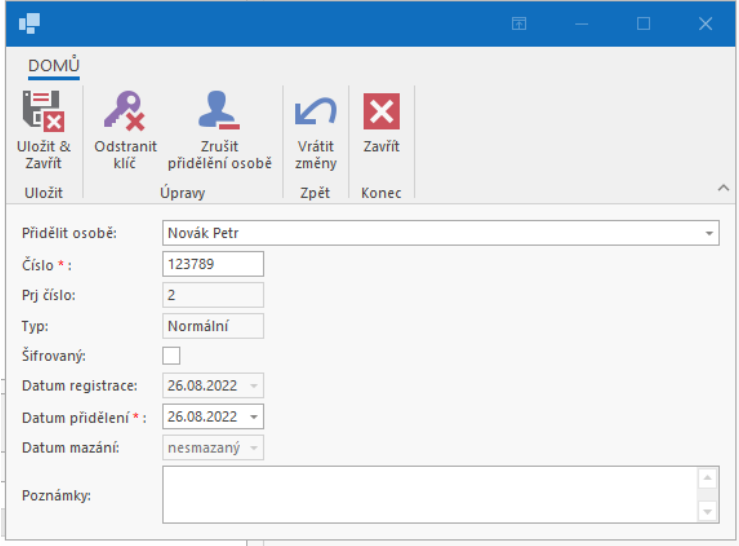

Obr. 15 Okno klíče

| Pri číslo        | projektové číslo regionu ( $1 =$ Německo, $2 = \text{Česko}$ )                             |
|------------------|--------------------------------------------------------------------------------------------|
|                  | POZOR! Klíče s rozdílnými regiony nelze míchat v řídící jednotce!                          |
|                  | Pokud byste sehnali klíče v Německu tak je nepřihlásíte do české řídící jednotky a naopak. |
|                  | Aplikací je ovšem možné spravovat klíče všech regionů.                                     |
| Typ              | jsou tři typy klíčů: Normální, Master a Mazací                                             |
| Šifrovaný        | pokud se jedná o krypto klíč, bude políčko zaškrtnuté                                      |
|                  | (tyto klíče již nejsou na trhu, ale ty původní jsou aplikací podporované)                  |
| Datum registrace | datum vložení klíče do databáze                                                            |
| Datum přidělení  | poslední datum, kdy byl klíč přidělen nějaké osobě                                         |
| Datum mazání     | pokud byl tento klíč nahrán do Mazacího klíče, bude zde zobrazeno datum tohoto úkonu       |

## <span id="page-8-0"></span>**3.7. Karta Zobrazení**

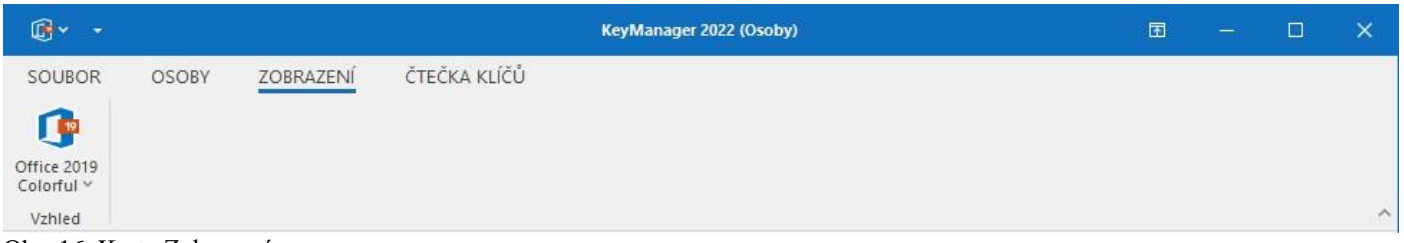

Obr. 16 Karta Zobrazení

**Vzhled** dialog výběru stylu zobrazení Tento dialog lze vždy vyvolat i v levém horním rohu aplikace.

# <span id="page-8-1"></span>**3.8. Karta Čtečka klíčů**

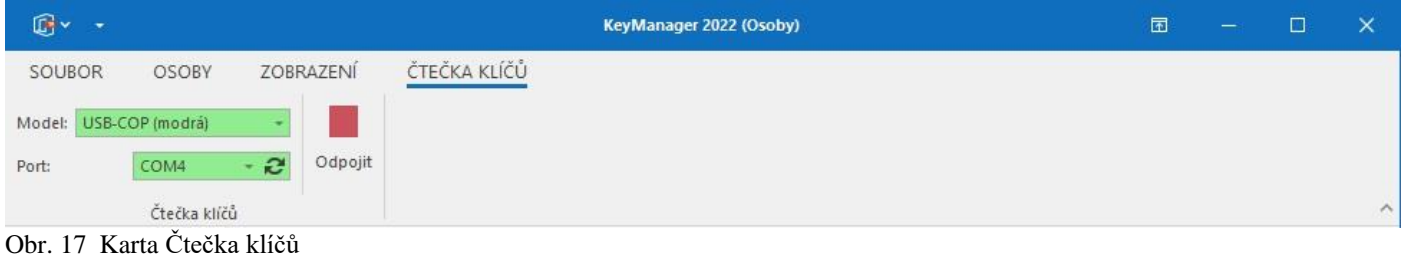

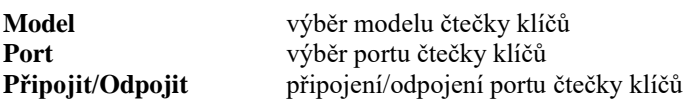

#### <span id="page-9-0"></span>**3.9. Nastavení pásu karet**

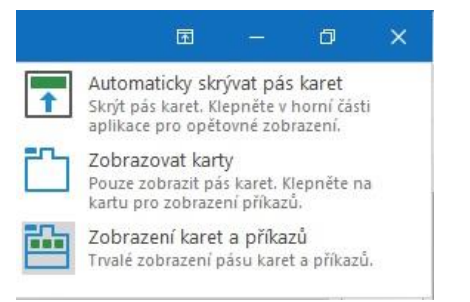

Obr. 18 Nastavení pásu karet

V pravém horním rohu je možné nastavit, zda se bude pás karet celý skrývat, nebo zda budou zobrazeny pouze karty a příslušné příkazy (ikony) se zobrazí až po kliknutí na kartu, nebo zda bude celý pás karet zobrazen trvale.

## <span id="page-9-1"></span>**4.Import/Export dat**

#### <span id="page-9-2"></span>**4.1. Import dat z původního programu**

Pokud chceme převést data ze starší verze programu (Správa klíčů pro systém LOKAJ 1.4), je možné je importovat. Proces je podrobně popsán v dialogu Import/Export.

Nejprve je nutné provést export dat ze starého programu. To je ovšem možné pouze s poslední vydanou verzí 1.4. Starší verze tuto možnost nemají. Pokud tedy máte starší verzi, nainstalujte tuto poslední verzi a nastavte cestu adresáře s daty. Program **Správa klíčů pro systém LOKAJ 1.4** je možné stáhnout z naší stránky **[www.bonnel.eu.](www.bonnel.eu)**

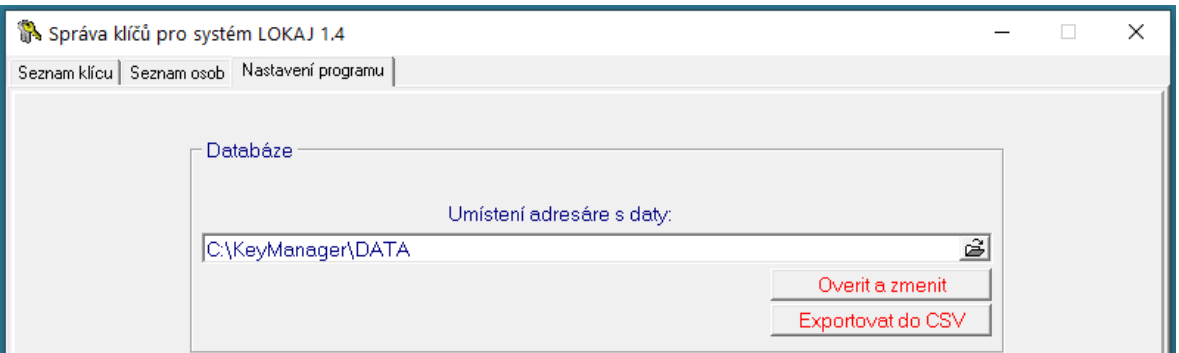

Obr. 19 Export do CSV

Stiskem tlačítka Exportovat do CSV dojde k vytvoření třech souborů .CSV ve složce původní databáze, které jsou nutné pro úspěšný import do KeyManager 2022.

POZOR! Pro následný import jsou důležité i původní databázové soubory s příponou "FF2".

| Název                             | Datur |
|-----------------------------------|-------|
| Ctecky.FF2                        | 29.04 |
| <b>FFSTRAN.CFG</b><br>Ħ           | 10.06 |
| 图 <sup>a</sup> klice.csv          | 25.08 |
| I Klice.FF2                       | 09.06 |
| 图 osoby.csv                       | 25.08 |
| Osoby.FF2                         | 01.06 |
| Prirazeni.FF2                     | 29.04 |
| Skupiny.FF2                       | 29.04 |
| छि <sup>ते</sup> veskera data.csv | 25.08 |

Obr. 20 Exportovaná data

V aplikaci v dialogu Import zadáme cestu k těmto datům a provedeme jejich import.

## <span id="page-9-3"></span>**4.2. Import aktuálních dat z jiného PC**

Pokud je potřeba přenést data z jednoho PC do jiného, stačí pouze přenést databázový soubor s koncovkou "db", který je umístěn ve složce DATA (implicitní umístění) v místě instalace KeyManager 2022.

Na novém PC pouze na kartě "Soubor" pod "Nástroje databáze" zvolíme "Otevřít" a vybereme přenesenou databázi.

Tato databáze se stane aktivní, ta původní zůstane zachována. K té původní se můžeme kdykoliv vrátit stejným způsobem.

#### <span id="page-10-0"></span>**4.3. Export dat**

Pokud v dialogu Import/Export vybereme Export, budou vygenerovány dva .CSV soubory, obsahující veškerá data databáze. Tyto soubory jsou provázané tak, že osobám je přiděleno Identifikační číslo (Oid) a u každého klíče je uvedeno číslo osoby které je klíč přidělen.

# <span id="page-10-1"></span>**5. Připojení čtečky**

Na kartě "Čtečka klíčů" vybereme Model, Port a poté stiskneme "Připojit"

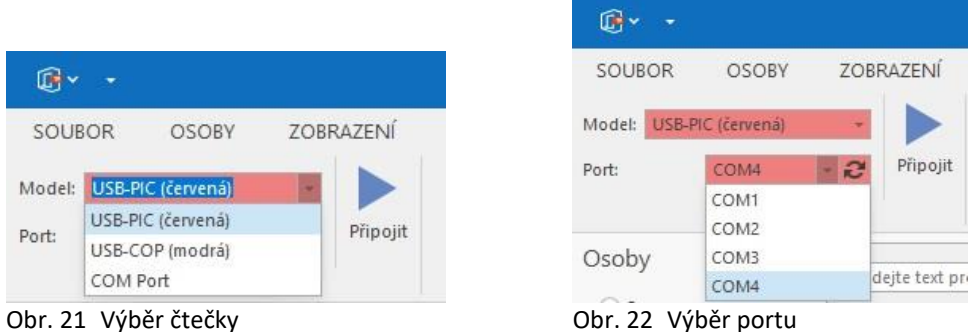

Pokud je čtečka model USB - červená (Microchip), pak se po stisku "Připojit" dotáže aplikace čtečky na její přítomnost a pokud ta odpoví, pole Model a Port zezelenají. Pokud není nalezena objeví se chybové hlášení.

Starší modely dotazy na čtečku nepodporují, takže po stisku "Připojit" pole ihned zezelená, to ale neznamená, že je vše v pořádku. Je třeba pak zkontrolovat, zda čtečka posílá data do aplikace např. přiložením klíče.

V případě že čtečka pípá při přiblížení a oddálení klíče, ale aplikace nereaguje (nepřijímá data), je třeba zkontrolovat nastavení portu.

# <span id="page-10-2"></span>**6. Mazací klíč**

#### <span id="page-10-3"></span>**6.1. Popis**

Klíč se může ztratit, poškodit nebo může být odcizen. Takový klíč je vhodné (nutné) odstranit z řídící jednotky.

Pokud nevlastníte čtečku klíčů je jediný způsob, jak vymazat klíč z řídící jednotky provedení celkového resetu pomocí Master klíče, a následné opětovné přihlášení všech klíčů. To je schůdné u rodinného domku, kde je přihlášeno např. pouze 7 klíčů. Pokud máte instalaci pro obytný dům a klíčů v jednotce jsou přihlášeny desítky až stovky, je výše zmíněné řešení nevhodné.

Zde se dostáváme k podstatě celé správy klíčů pomocí KeyManager 2022.

Tím, že máme všechny klíče evidované v aplikaci, můžeme vybraný klíč z řídící jednotky odstranit pomocí mazacího klíče. POZOR! Mazacím klíčem nelze ovládat řídící jednotku!

Mazací klíč pouze umožní u jednotky ztracený klíč odhlásit (postup je stejný jako s normálním klíčem). Poté můžeme (ale nemusíme) u jednotky přihlásit nový klíč, který u uživatele nahradí ztracený klíč.

Mazací klíč má většinou odlišnou barevnou kombinaci, nebo je jiného fyzického provedení ("kreditní" karta).

Mazací klíč je před použitím nutné zaregistrovat v aplikaci, nastavit mu název (Číslo), popřípadě přidělit vybrané osobě. Přiblížením Mazacího klíče ke čtečce je zobrazen jeho stav v dolním okraji aplikace.

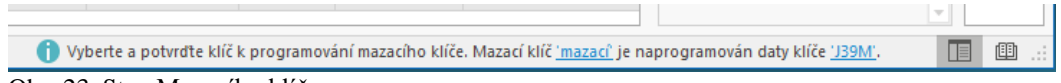

Obr. 23 Stav Mazacího klíče

Zde je na čtečce Mazací klíč, který se jmenuje "mazací" a je v něm naprogramován klíč "J39M". Pokud je Mazací klíč naprogramován daty klíče, který není zaregistrován, bude to oznámeno v textu stavu. Pokud Mazací klíč od čtečky odebereme, bude operace výroby mazacího klíče přerušena.

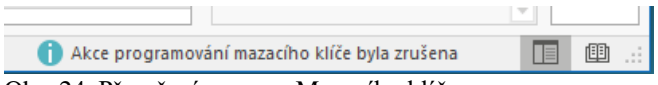

Obr. 24 Přerušení operace Mazacího klíče

## <span id="page-11-0"></span>**6.2. Výroba a použití Mazacího klíče**

- 1. V seznamu vybereme "ztracený" klíč, který chceme naprogramovat do Mazacího klíče
- 2. Ke čtečce přiložíme Mazací klíč a necháme ho ve čtecím poli
- 3. Stiskneme tlačítko "Programovat mazací klíč"
- 4. Při úspěšném zápisu dat je zobrazeno informační okno
- 5. Nyní se přemístíme k řídící jednotce
- 6. Přiblížíme a oddálíme Master klíč (vstup do programování řídící jednotky přihlášení/odhlášení klíčů)
- 7. Přiblížíme a oddálíme Mazací klíč (dojde k vymazání klíče z řídící jednotky)
- 8. Přiblížíme a oddálíme Master klíč (výstup z programování řídící jednotky), nebo počkáme 10 sekund
- 9. Nyní můžeme vymazat "ztracený" klíč z databáze

#### **POZOR! Buďte velmi opatrní při odstraňování klíčů a osob z databáze!**

Pokud odstraníte klíč z databáze dříve, než ho vymažete z řídící jednotky, nelze již tento klíč z řídící jednotky jednoduše vymazat! Není jak, protože jeho identita byla ztracena. Jediný způsob je celkový reset řídící jednotky a poté přihlášení všech zbývajících klíčů. To je ovšem u velkého obytného domu téměř nereálné. Takovýto "ztracený" a poté např. nějakým bezdomovcem nalezený klíč, se může stát zdrojem problémů.

Správný postup je tedy vymazání klíče z řídící jednotky a teprve pak odstranění klíče z databáze.

POZOR! Mazací klíč je naprogramován zvoleným klíčem, dokud není přepsán jiným. Lze ho tedy použít pro vymazání z více řídících jednotek (např. přední a zadní vchod paneláku).

"Ztracené" klíče, které byly naprogramovány do Mazacího klíče jsou v databázi označeny jako "Klíč k mazání".

Tento příznak má svůj účel v případě mazání osoby, které byl "ztracený" klíč přidělen.

Předpokládá se, že pokud byl vyroben Mazací klíč z tohoto klíče, tak byl i vymazán z řídící jednotky.

Pokud tedy nyní odstraníme osobu z databáze, klíč s tímto příznakem bude odstraněn také.

Pokud odstraníme osobu, která má přiděleny klíče bez tohoto příznaku, tedy klíče, které nebyly vymazány z řídící jednotky, tyto klíče nebudou odstraněny s danou osobou, ale budou přiděleny osobě. Registrované klíče".

Upozornění ohledně starších typů čteček.

Pro spolehlivé naprogramování Mazacího klíče je požadováno, aby byl během zápisu držen ve vzdálenosti cca 2-5 cm nad čtecí zónou.

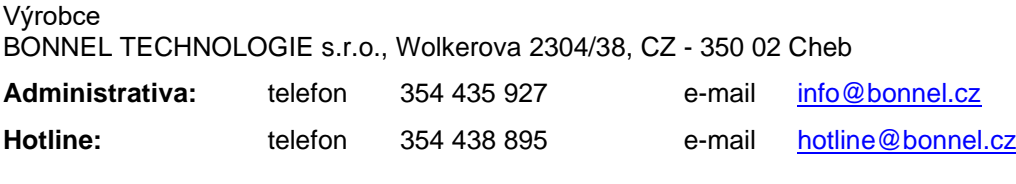

**[http://www.bonnel.cz](http://www.bonnel.cz/)**